**Guidelines for accessing LMS on University Intranet**

**STEP 1:** Open Web Browser (Google Chrome/Internet Explorer/Mozilla Firefox)

**STEP 2:** Enter web address "**<14.139.120.185>**" in address bar or click on "LMS" under Knowledge Resource Centre >> E- Resources on university website [\(http://nmu.ac.in\)](http://nmu.ac.in/)

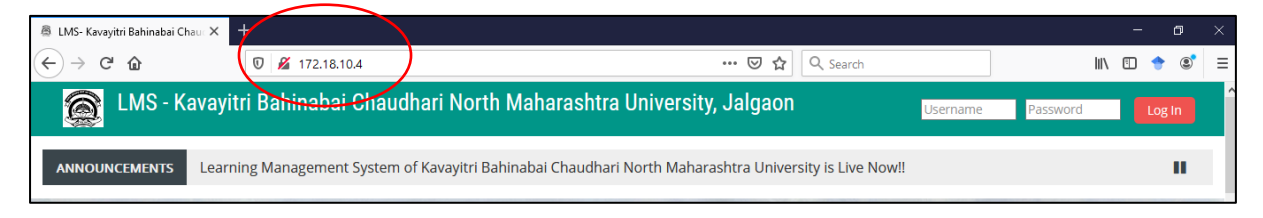

**STEP 3:** LMS Website with the List of courses will appear on the screen.

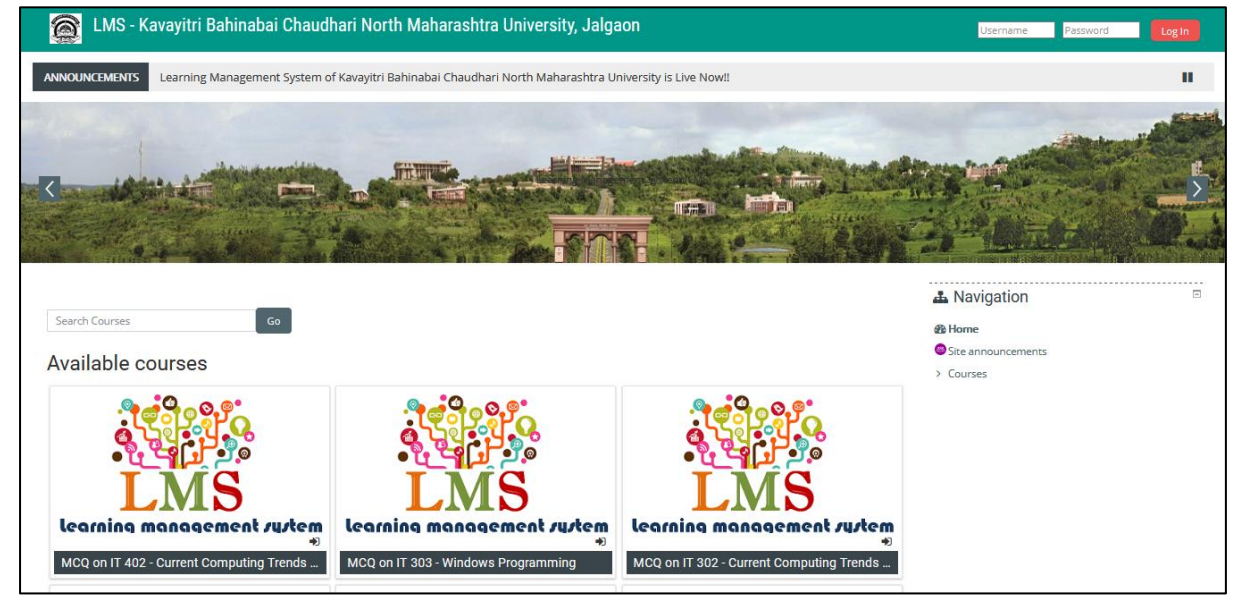

**STEP 4:** The user can search the course or can browse the list of courses as shown below.

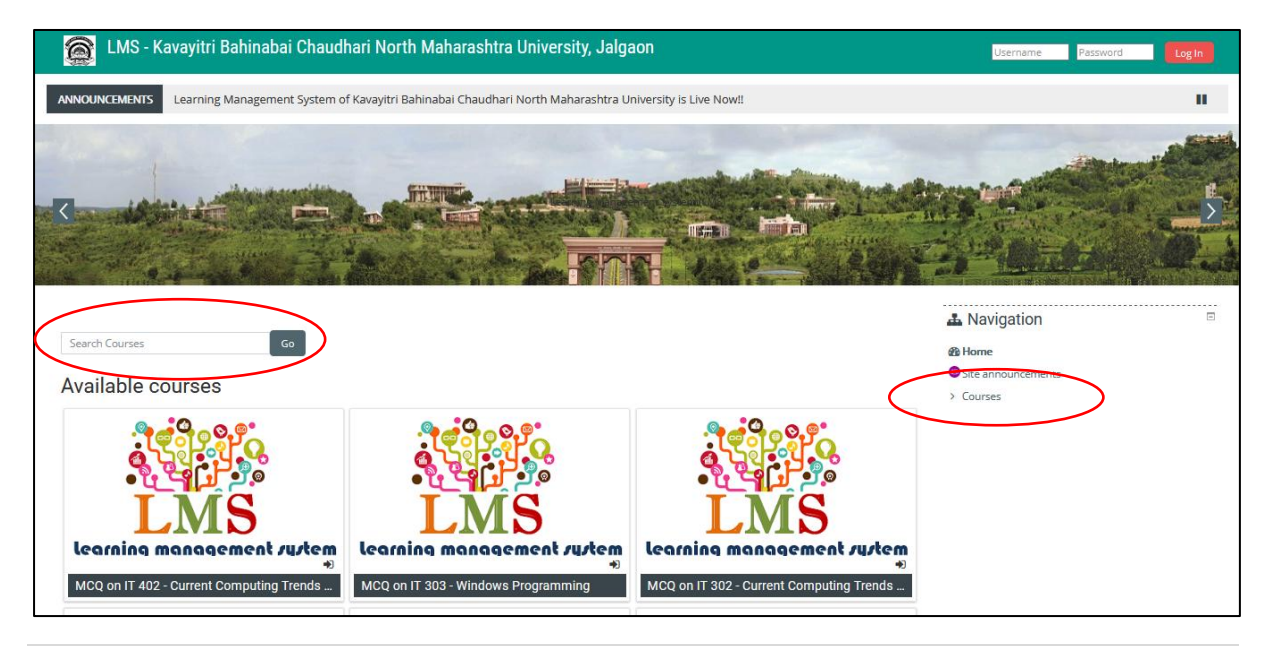

# **Guidelines for accessing LMS on University Intranet**

# **STEP 5:** After clicking on the Courses link it will be shown as below.

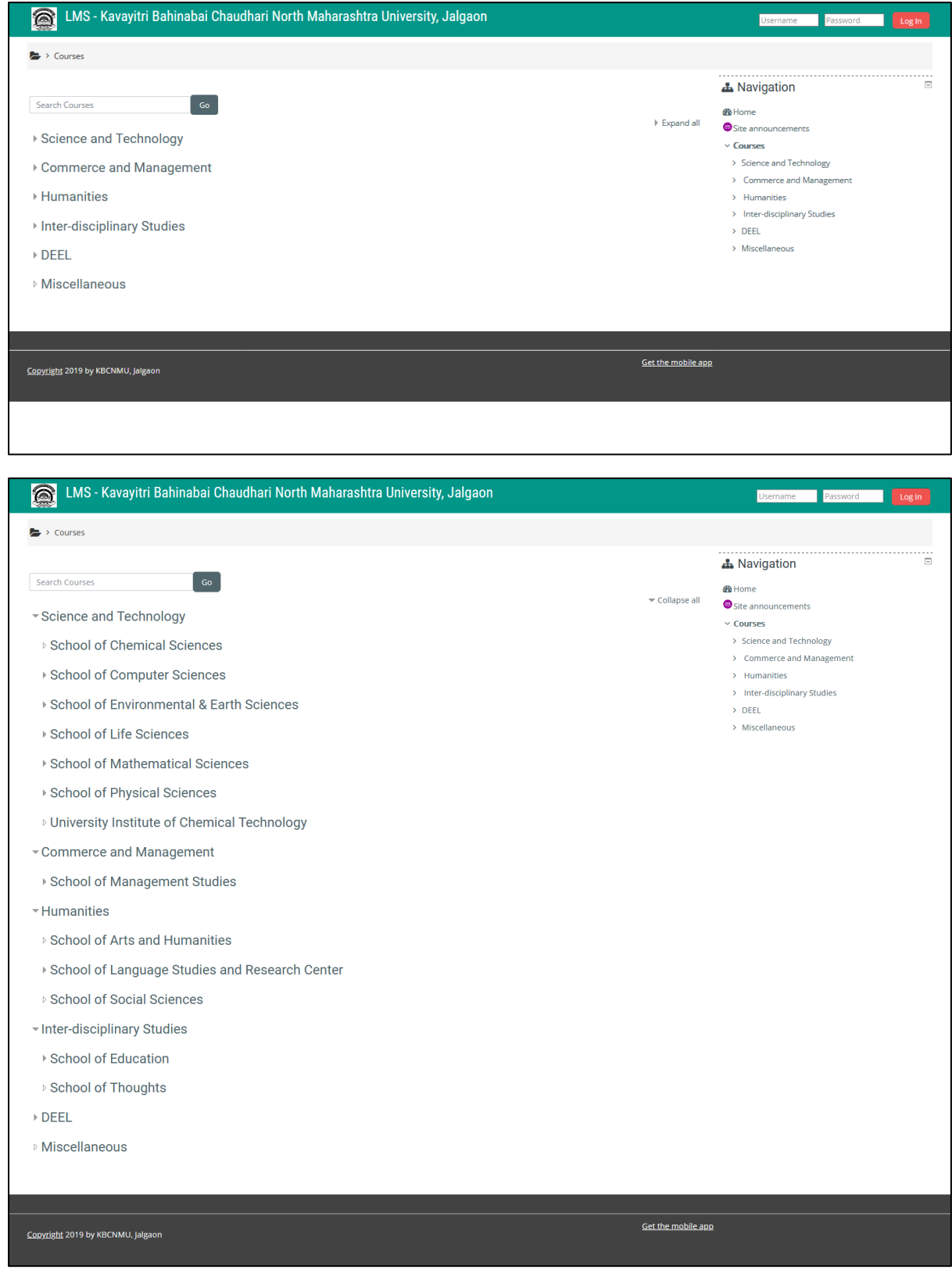

**Guidelines for accessing LMS on University Intranet**

# **Under each school there are two sub-categories:**

1) Practice Tests 2) Study Material

1. **Practice Test** contains MCQ based test on the respective subject, which the user can attempt any number of times. The score will be shown to the user as soon he/she finishes the test.

2. **Study Material** contains study material for the respective course in the form of video lectures, PDF, Word, PPT presentation etc.

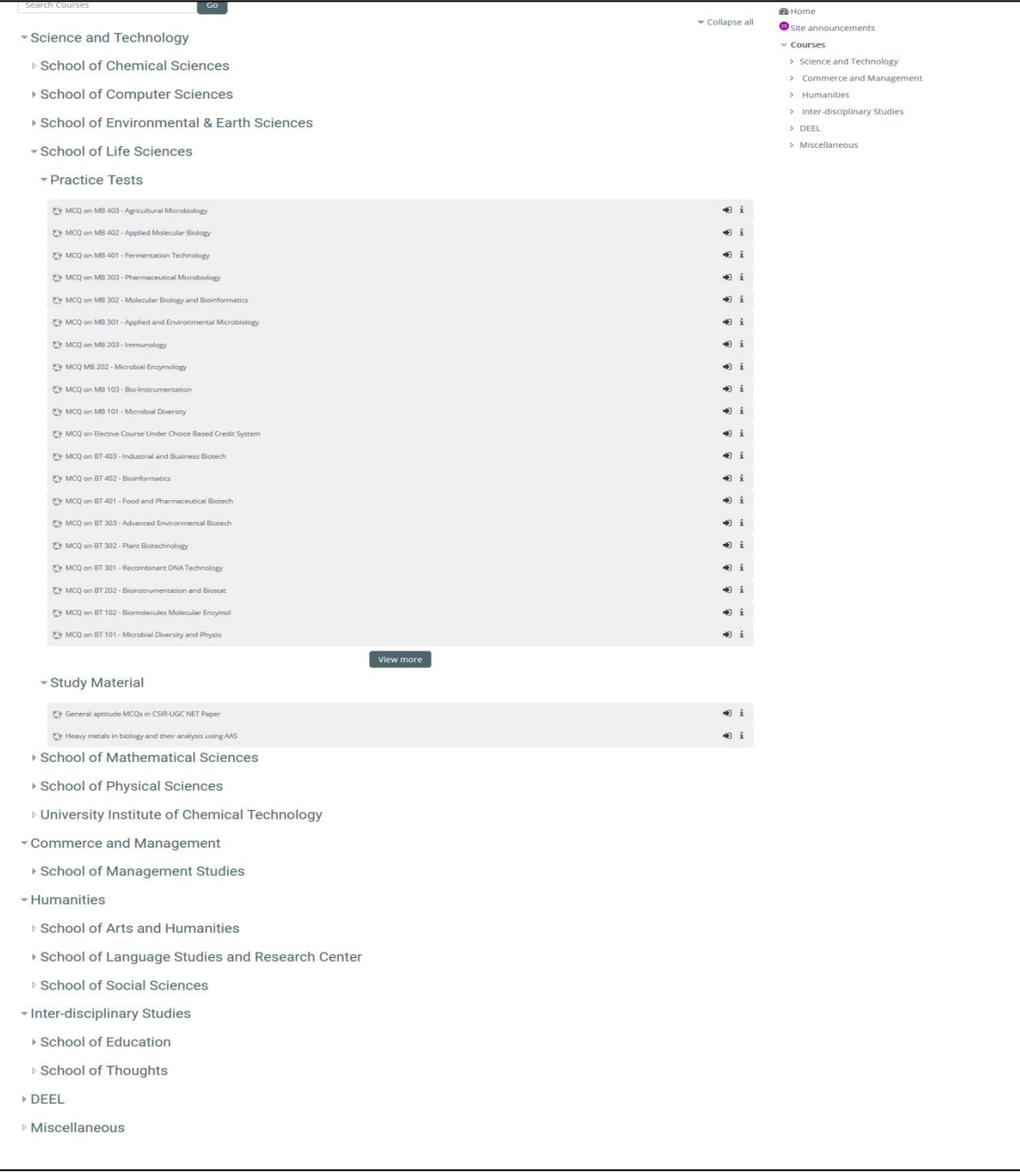

**Guidelines for accessing LMS on University Intranet**

**STEP 6:** To enrol to a course click on the course, upon which you will be redirected to Login page**.**

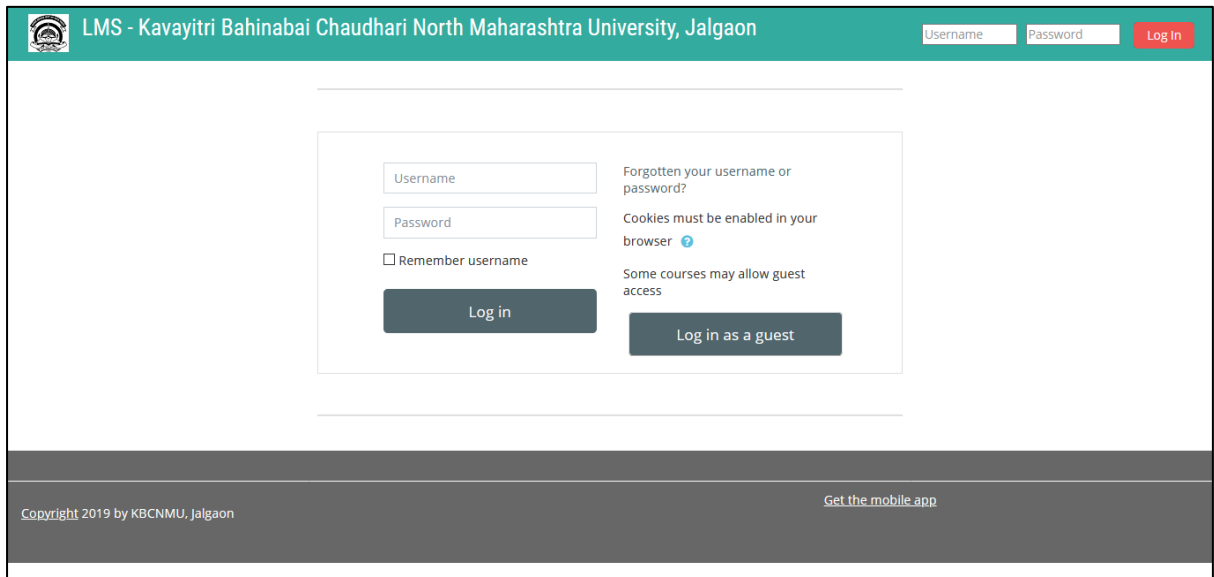

**Username is:** The Member ID or Employee ID available on your I-Card (E.g. For Employees: E-XXXX, For Students: S-XXXX, For Research Students: RXX, For Project Fellow PXX, For Contract C-XXXX)

Password is: The same password which is used to login to **Fortinet** firewall for accessing the internet in the University Campus [\(If you have forgotten](http://172.18.10.3/pwm/Changepassword.aspx) your password [click here\)](http://172.18.10.3/pwm/Changepassword.aspx).

**STEP 8:** After successful login you will be redirected to Update Profile Page.

- Please enter your First name and Surname
- Please enter a valid email address. (Activation Email will be sent to this Email-ID)
- Enter City/Town
- Select Country
- Click on Update Profile

# **Guidelines for accessing LMS on University Intranet**

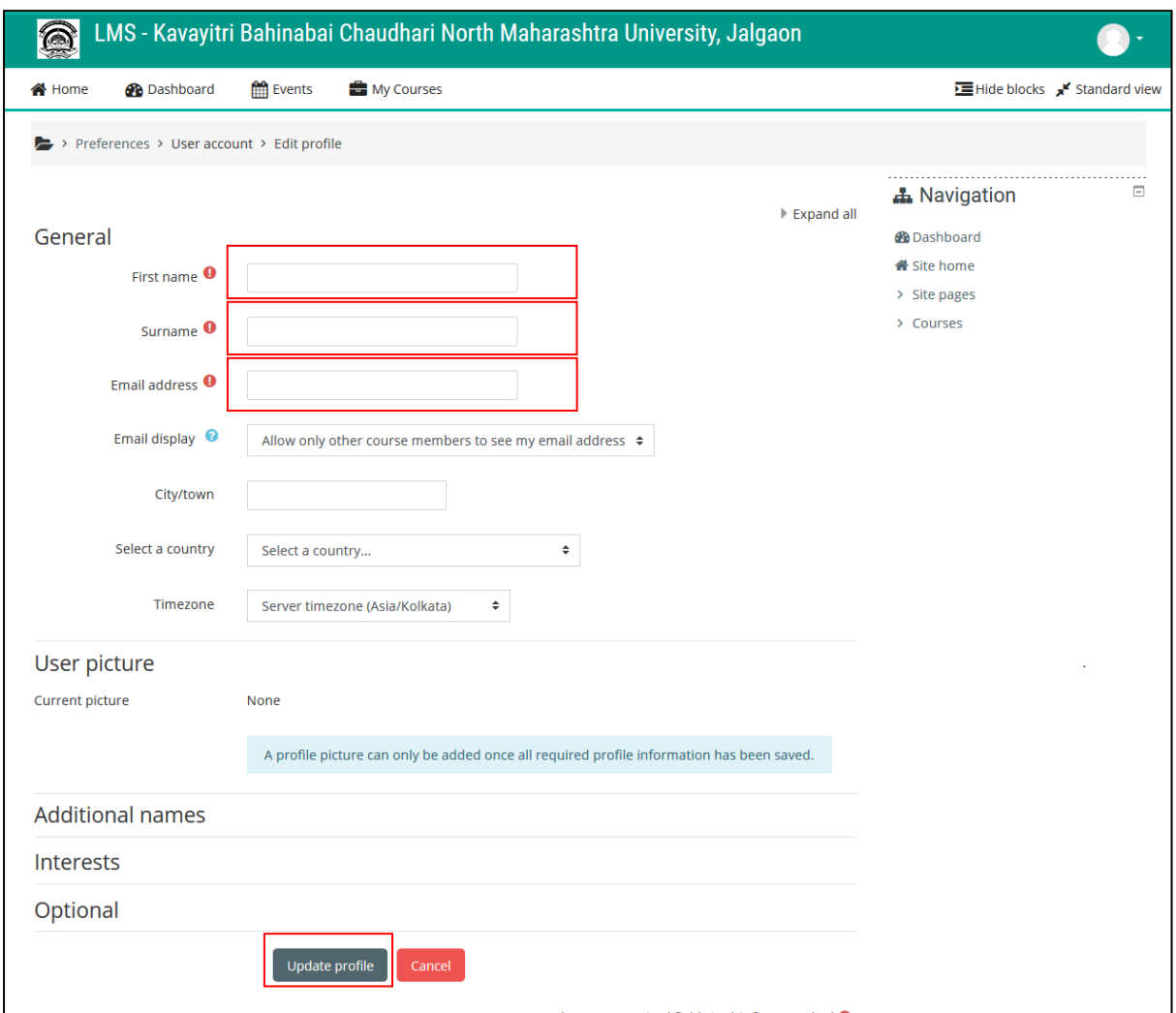

#### **Guidelines for accessing LMS on University Intranet**

**STEP 9:** Open your Email-ID and click on the verification link sent on it.

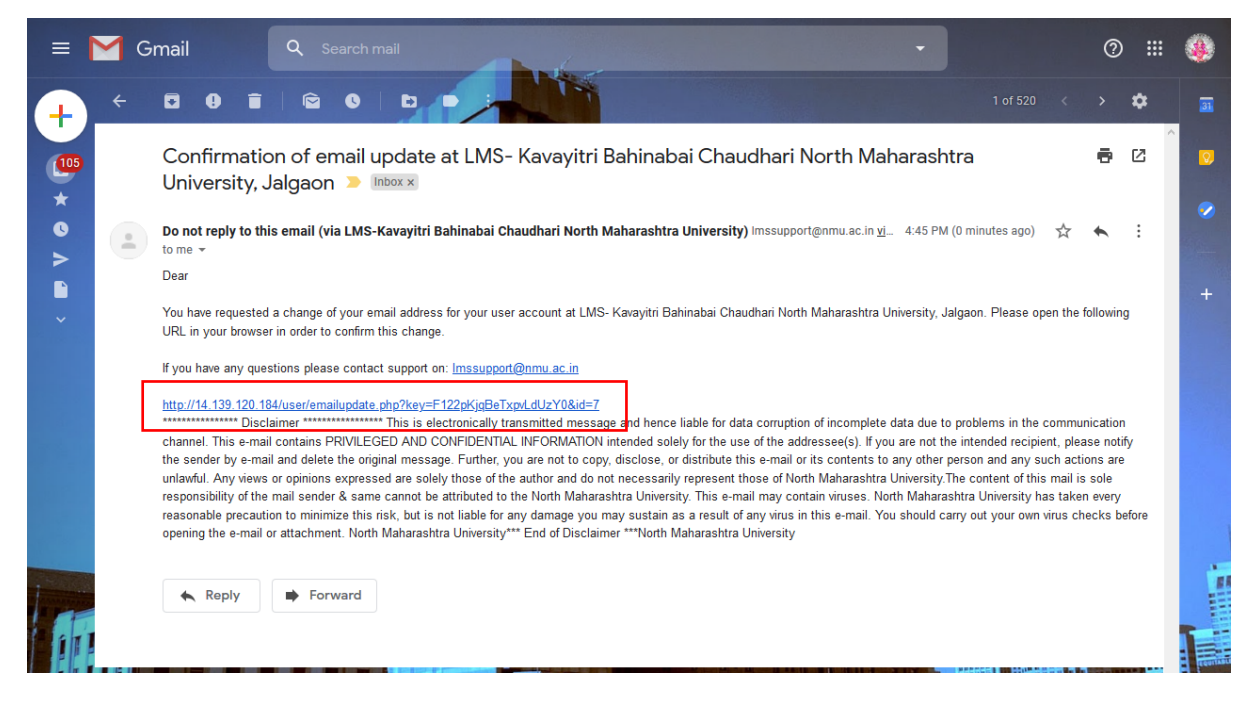

### **STEP 10:** Access the contents of the courses at your leisure.

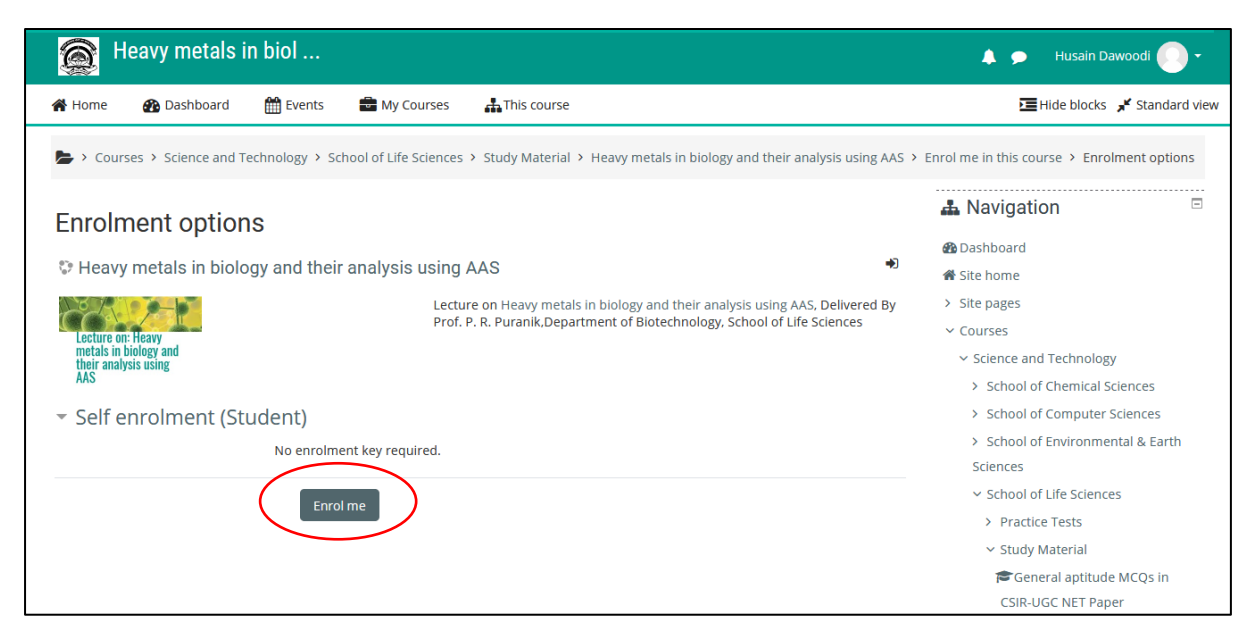

#### **Guidelines for accessing LMS on University Intranet**

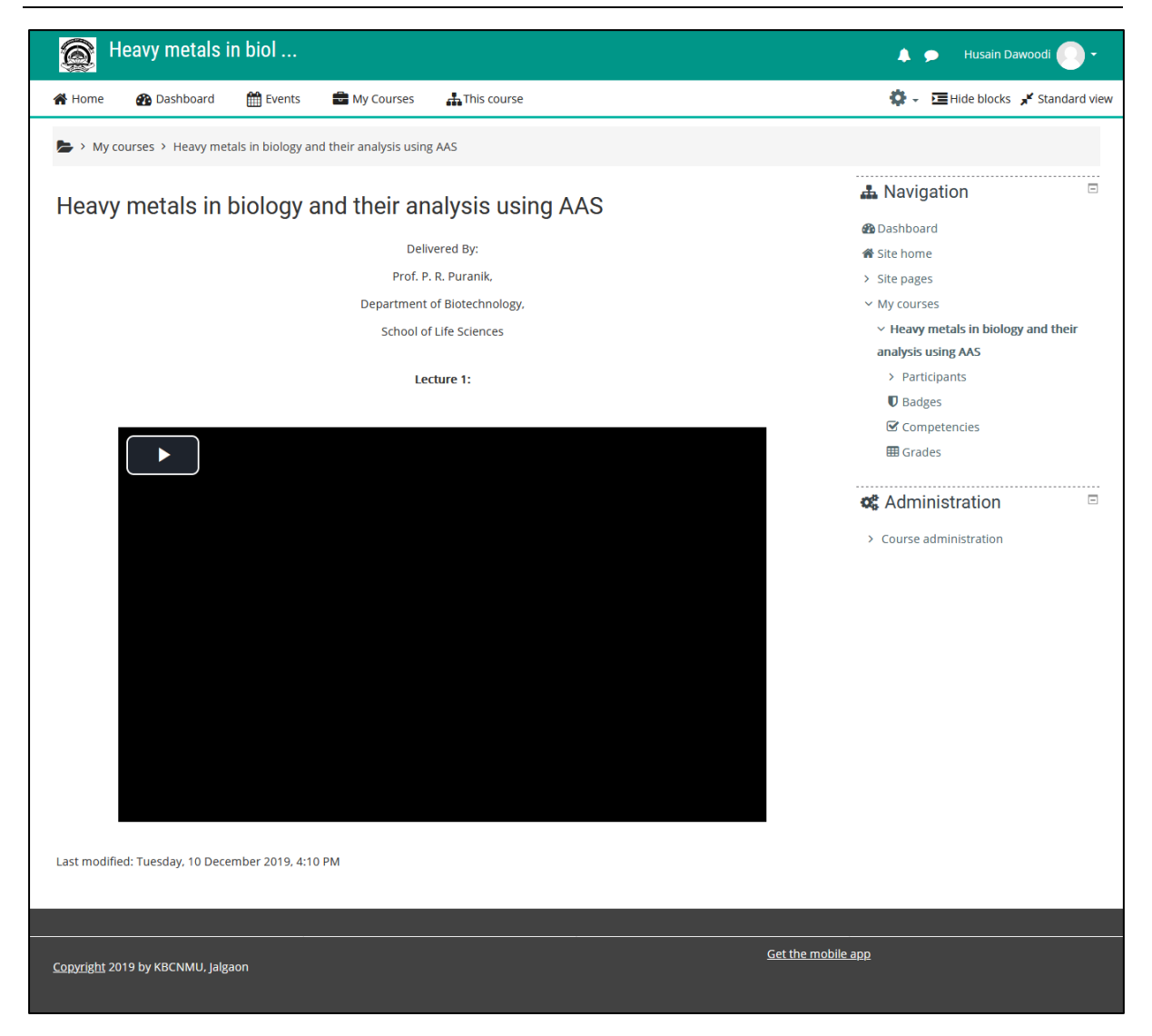

#### **Note: -**

- In case of any difficulty login into the portal of accessing the portal write to us at support@nmu.ac.in.
- If you have any difficulty or issue about content of the course, please contact the concerned course teacher

#### **Disclaimer:**

- The practice test in MCQ format is for practice of the students, please ignore any inadvertent errors, typo graphics mistakes or repetition of questions in the quiz.
- The content of university LMS is meant for use of academic purpose only by student, research students and faculty members of the KBCNMU, Jalgaon. The

**Guidelines for accessing LMS on University Intranet**

users will be responsible for the consequences of other than the intended usage

# **Happy Learning !!**